# **Tipsheet** My UE: Online Application Guide for Brokers

# Use this guide to access and navigate your online renewal application.

# **Find your clients' renewal applications**

Click  $\bigcirc$  "My UE" in the top right of the page on and sign in to your dashboard using your UE.org credentials. If you have trouble logging in, please contact **uesupport@ue.org**.

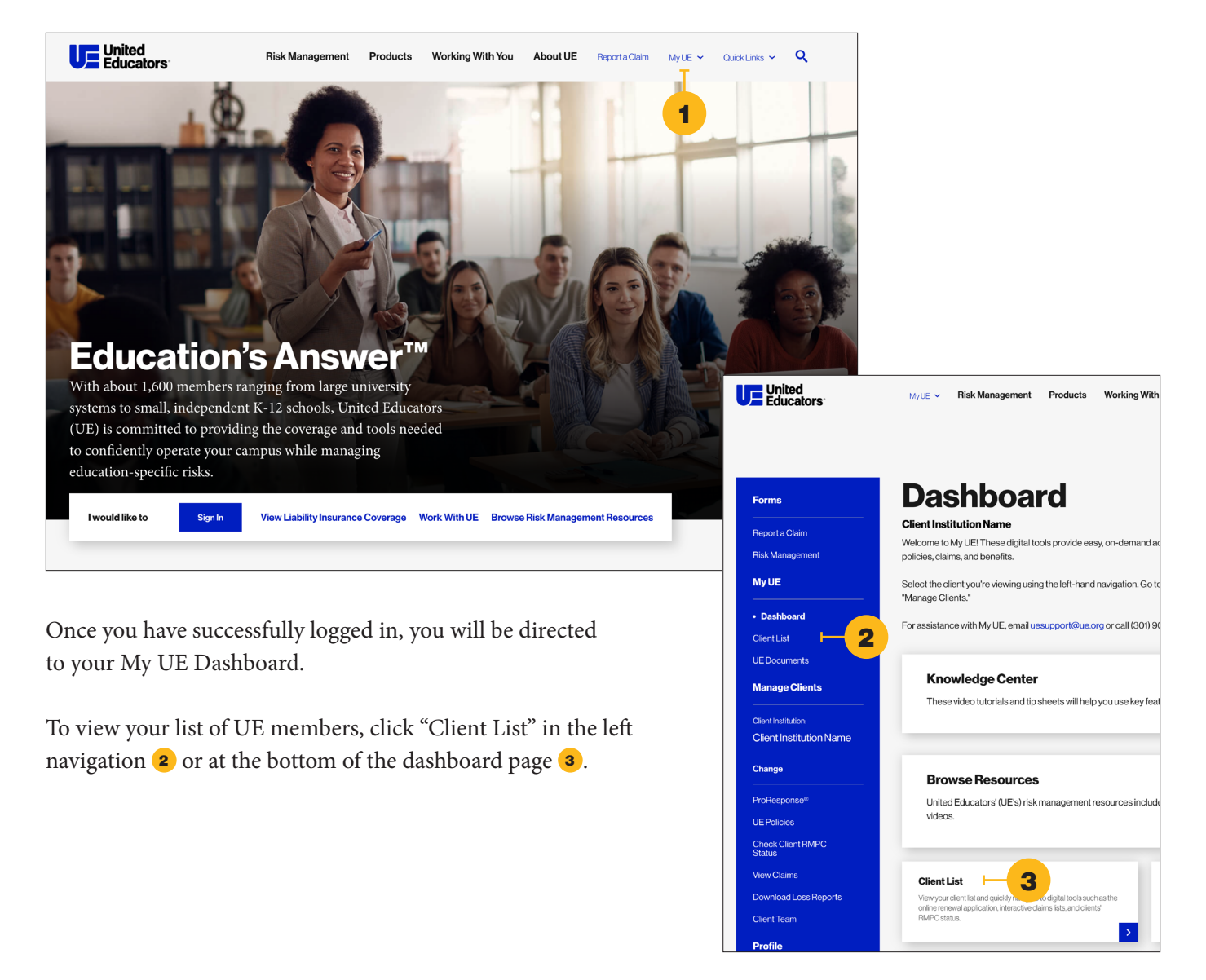

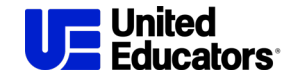

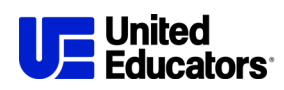

# **Accessing your clients' renewal applications**

<sup>1</sup> Click the policy number. You will be redirected to a policy page for the selected client.

<sup>2</sup> Click "Review Application" and the application will open in a new window.

Note: You must enable pop-ups to access the application through your web browser. This can be done through the "Tools" or "Options" menu for most browsers. Enable all pop-ups by turning off the Pop-up Blocker. To only allow pop-ups for specific websites edit the Pop-up Blocker settings. Check with your IT resources or contact **[uesupport@ue.org](mailto:uesupport%40ue.org?subject=)** for assistance.

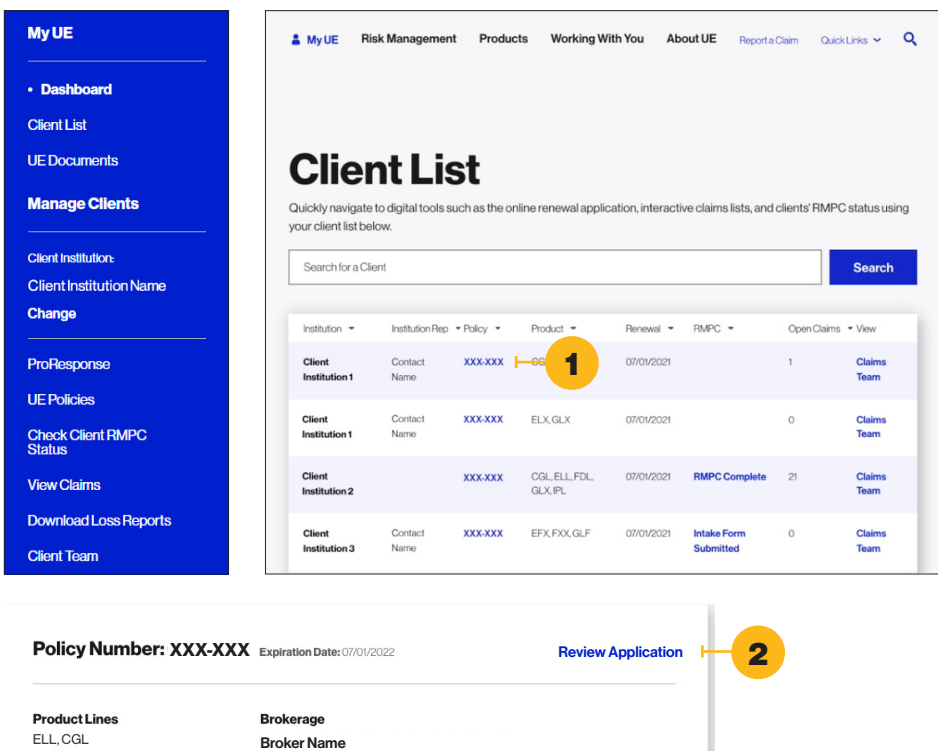

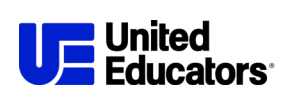

# **Releasing the renewal application to your clients**

<sup>1</sup> Select the institution's name in the "Account Information" section

- <sup>2</sup> Click the button next to the "Renewing Policy"
- <sup>3</sup> Click on the button next to the open
- application and
- <sup>4</sup> Click "Edit". The application will appear below.

Review the instructions. At the bottom of the instructions, there will be two checkboxes. <sup>5</sup> Check "Assign Application to Application

Manager." The application manager's email address will be pre-populated in the field adjacent to this option. Click "OK" in the pop up window to release the application to the client. Your client will receive an email notice indicating their renewal application is available for completion.

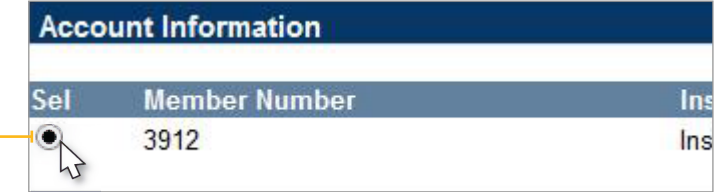

# **Renewals**

Sel

1

 $\boldsymbol{p}$ 

3

**Product Name(s)** CGL. ELL

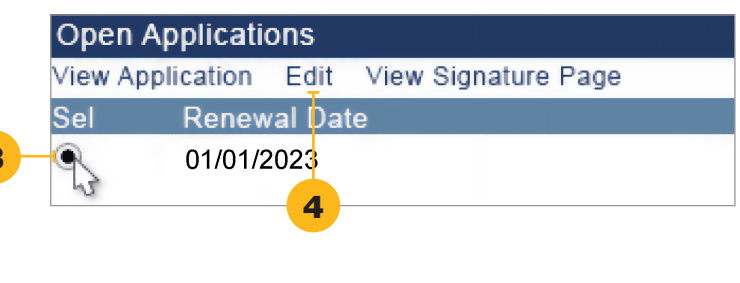

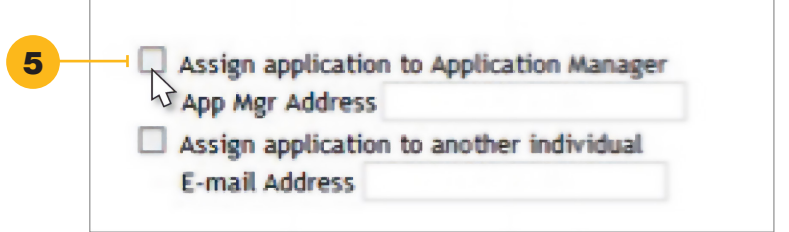

#### **Generate a PDF of the renewal application**

Select the button next to the open application, click "Edit". Scroll to the bottom of the screen, click  $\bullet$ "Generate Application PDF". This may take a minute or two. A new screen will pop up with a PDF of the application. Print the PDF or save it to your computer.

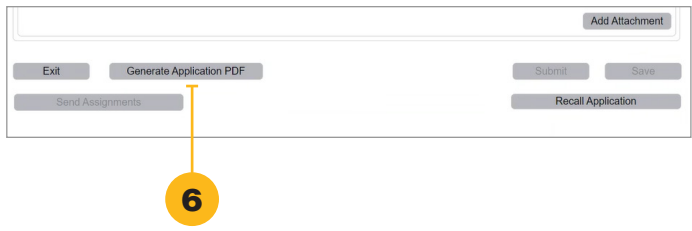

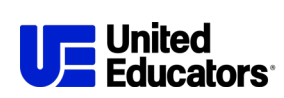

# **Release the renewal application UE**

Select the open application and click "Edit." When the application appears, review the completed application.

If you are satisfied the application is complete, scroll to the bottom of the screen and click <sup>1</sup> "Submit". An email notice will be sent to your UE underwriter.

# **View the signature page and submit a signed renewal application**

Select the open application and click <sup>2</sup> "View Signature Page" to generate a blank signature page from the application.

Print the name, title, and email address of the individual with signing authority. Submit a signed signature page to your UE underwriter by email or upload directly into application attachments.

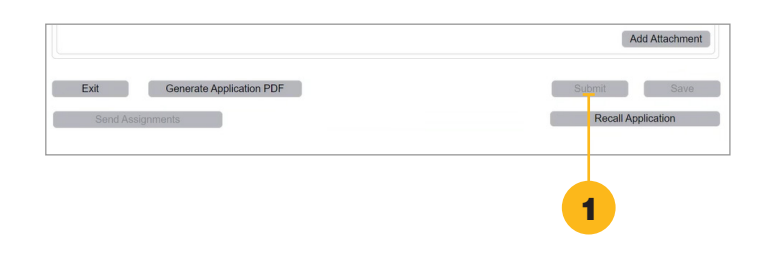

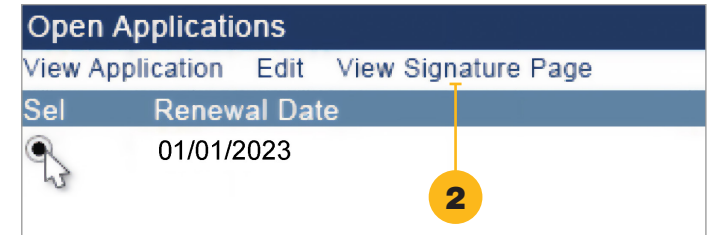